## **NETGEAR®**

### **AP** 単体で動作するスタンドアロンファームウェアへの復旧方法

ワイヤレスコントローラーで管理中もしくは過去に管理された AP を、管理用ファームウェアが適用されている状態から、 AP 単体で動作するスタンドアロンファームウェアをインストールします。

注意**) AP** に **BCWM(Business Central Wireless Manager)**モードに対応するファームウェア**(**バーション **3.x)** をインストールする場合は、スタンドアロンファームウェアを **2.x** の最新版を適用し、その後 **3.x** にアップグレード する必要があります。

AP の型番により、3.x にアップグレードするファームウェア要件が下記のとおり異なりますのでご注意ください。 WNDAP660/v2.0.5, WNDAP360/2.1.12, WNAP320/v2.1.6

#### 使用機器 :WNDAP360

- 1. AP がワイヤレスコントローラーに管理されている場合は、除外します。
- 2. AP にアクセスするために IP アドレスを調べます。AP は管理用ファームウェアが適用されている状態では DHCP クライアント機能が初期設定で有効となり、管理 IP アドレスが動的に割り当てられます。AP が使用中の IP アド レスを調べるには、DHCP サーバのリース状況等をご確認ください。手動で設定している場合は、その IP 情報を もとに AP にアクセスします。

例) WC7520 の DHCP サーバ機能から AP にリース中の IP アドレスを確認します。

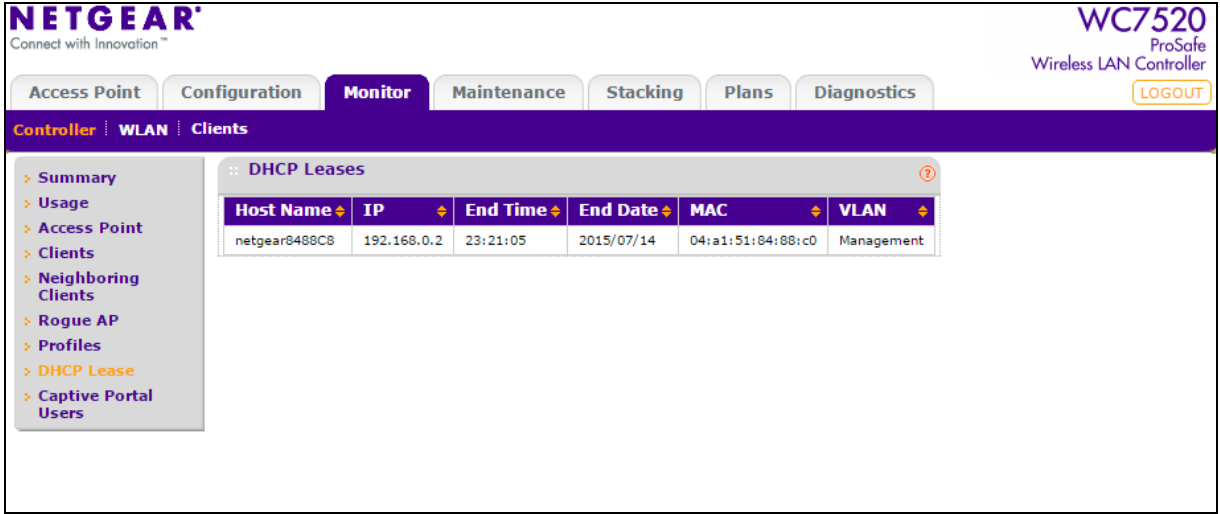

# **NETGEAR®**

3. ブラウザより AP にログインします。アクセスまたはログインができない場合は一度 AP の初期化をおこない、 再度お試しください。ログイン時の[User Name]および[Password]の初期値は、『admin』、『password』です。

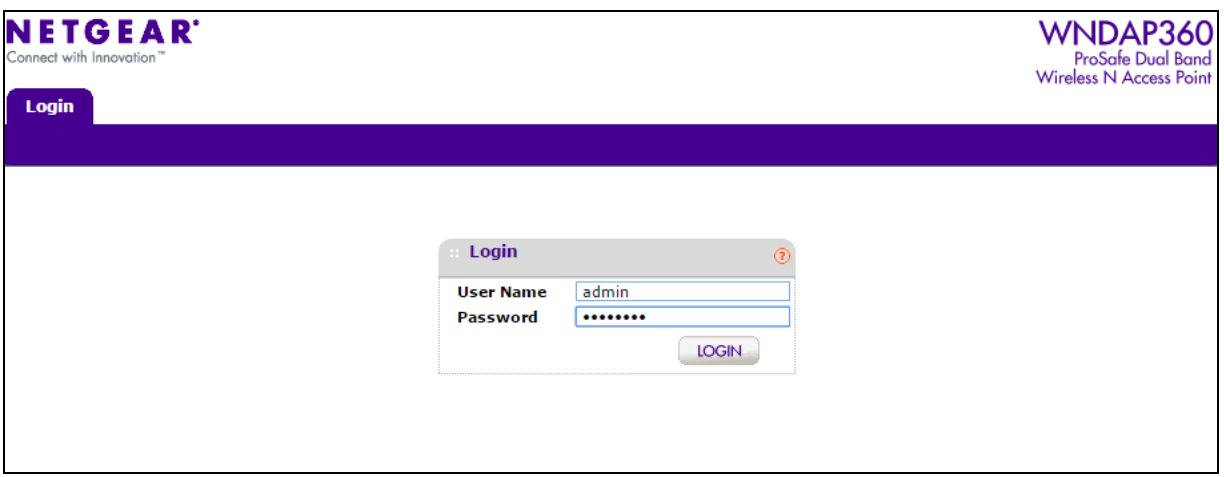

4. [Configuration]>[Upgrade]>[Firmware Upgrade]

[Upgrade]の[Select upgrade file]より、ファームウェアのファイルを選択し、画面下の[Apply]をクリックします。 ファームウェアは、ネットギアダウンロードサイト[\(http://downloadcenter.netgear.com/\)](http://downloadcenter.netgear.com/)から入手いただけます。

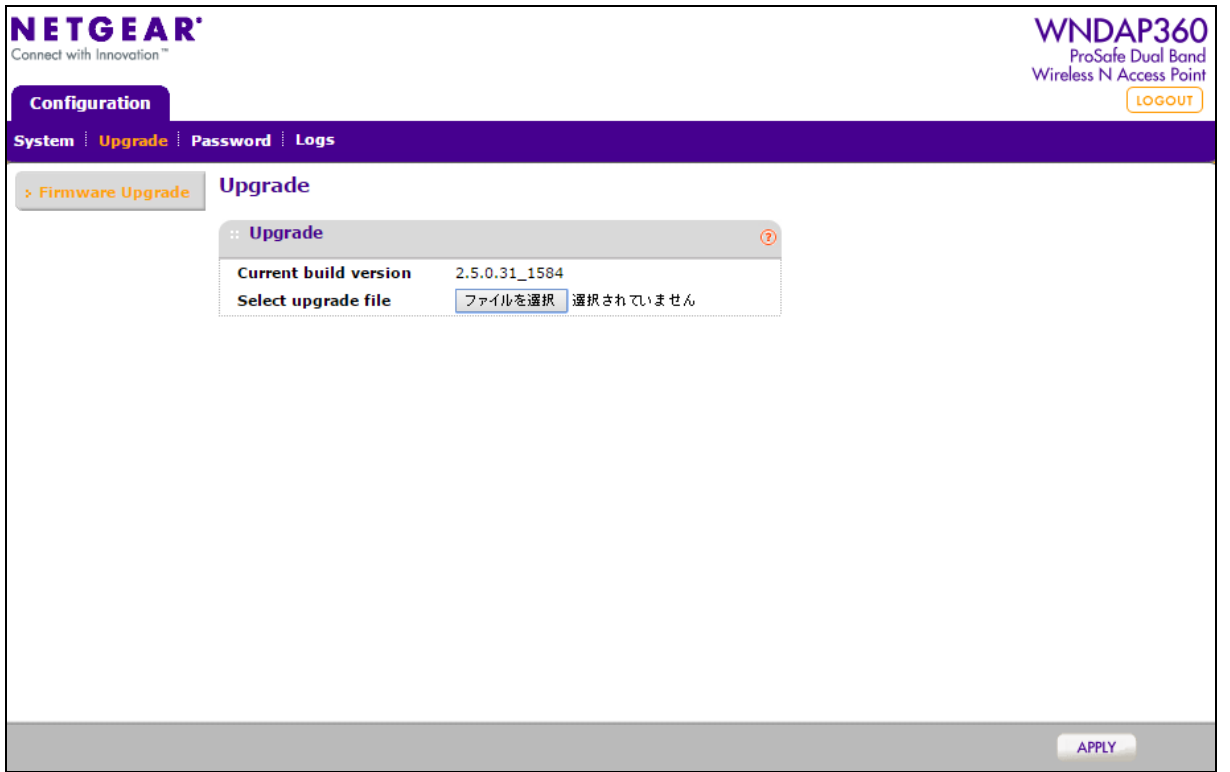

### **NETGEAR®**

5. ファームウェアのインストールが開始します。5 分程かかります。

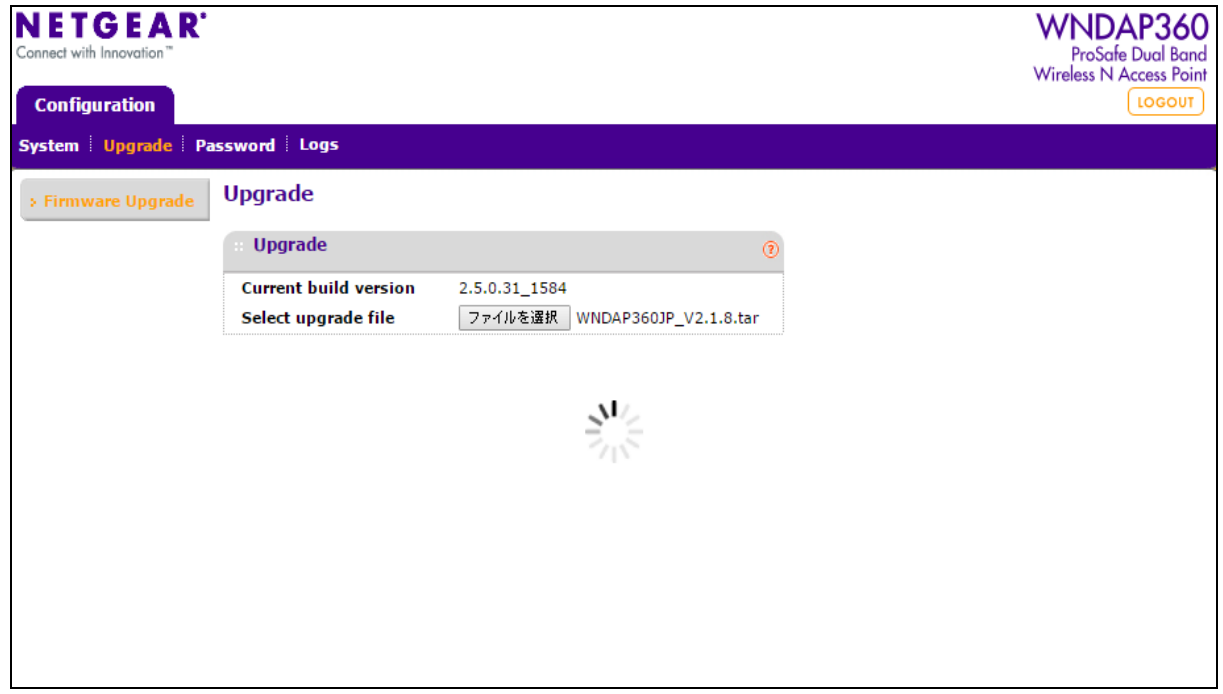

6. AP の電源 LED が緑色の点灯状態になりましたら、AP にアクセスしログインできることを確認します。 注意**)** スタンドアロンファームウェアに復旧した直後の **AP** は、ワイヤレスコントローラーに管理される以前の設 定が保持されています。パスワード等、設定情報が不明な場合は、**AP**の **Reset** ボタンを長押しし工場出荷時の 設定状態に戻します。**Reset** ボタンは、電源 **LED** がオレンジ色に変化するまで押し続けてください。

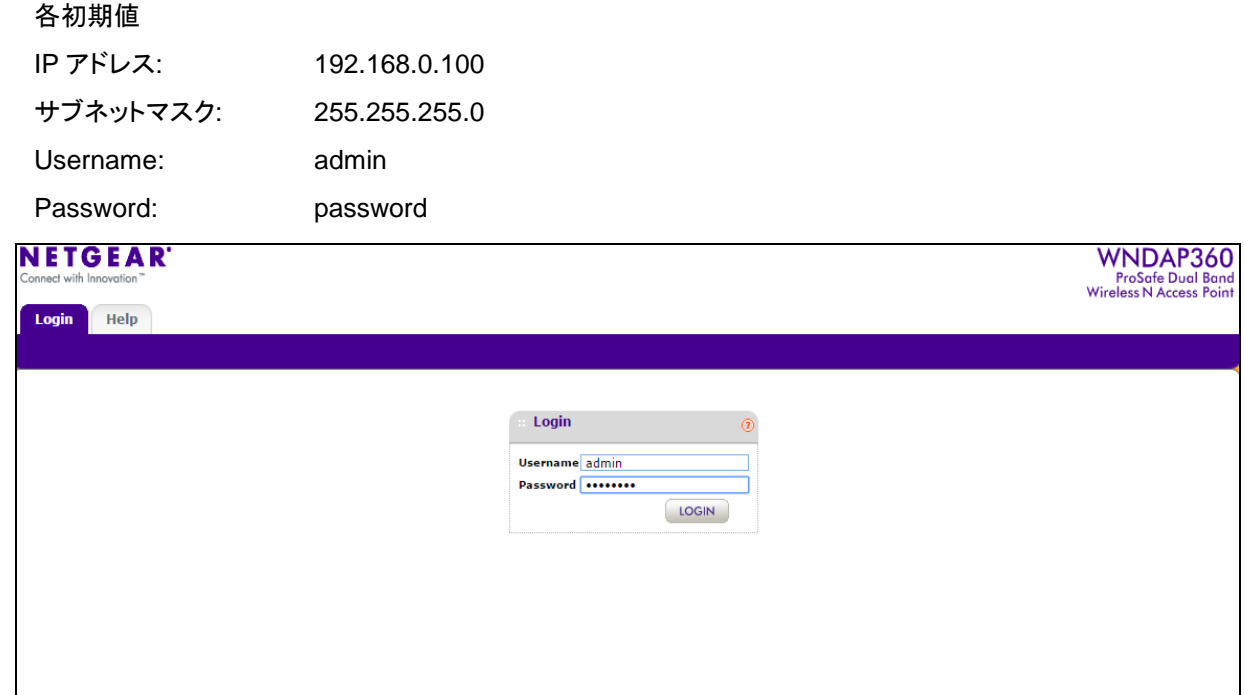

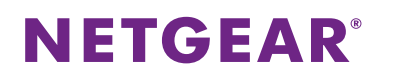

7. [Monitoring]>[System]>[System]

[System]から、AP にファームウェアが適用されていることを確認します。

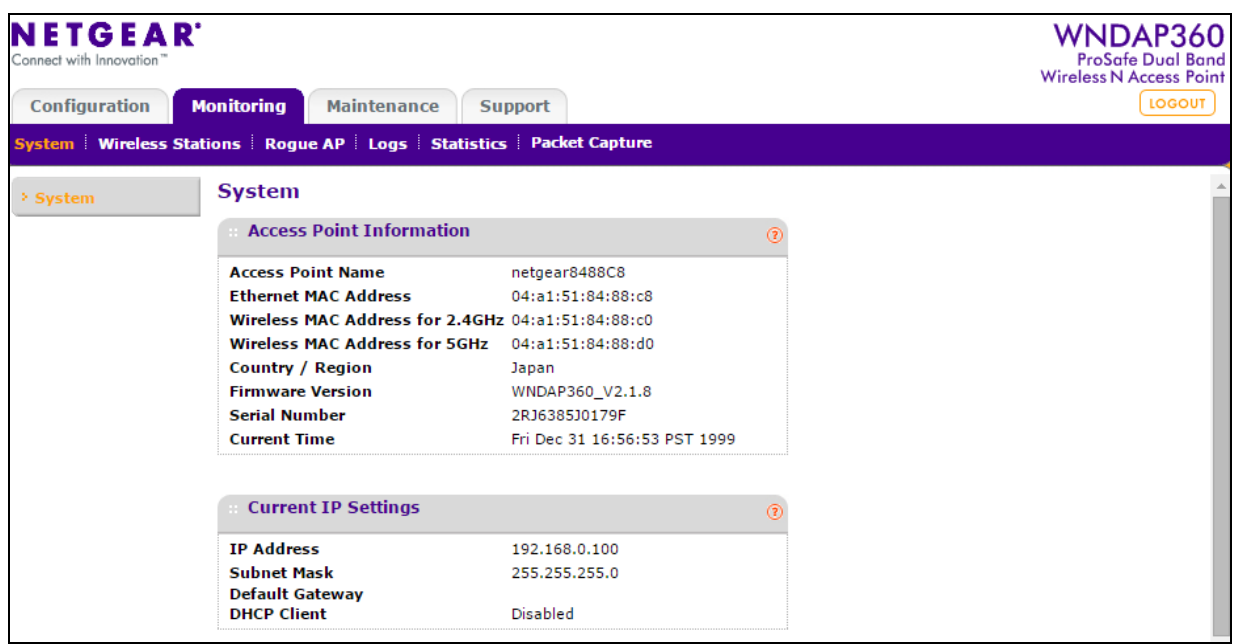